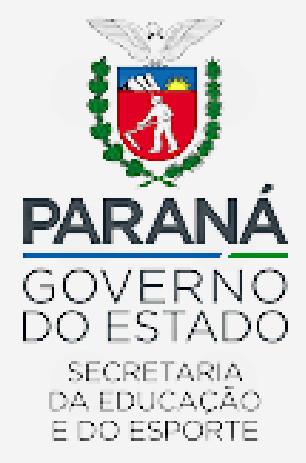

# **DIRETORIA DE PLANEJAMENTO E GESTÃO ESCOLAR DEPARTAMENTO DE GESTÃO ESCOLAR PROGRAMA DINHEIRO DIRETO NA ESCOLA**

**GERENCIADOR FINANCEIRO GERENCIADOR FINANCEIRO BANCO DO BRASIL BANCO DO BRASIL**

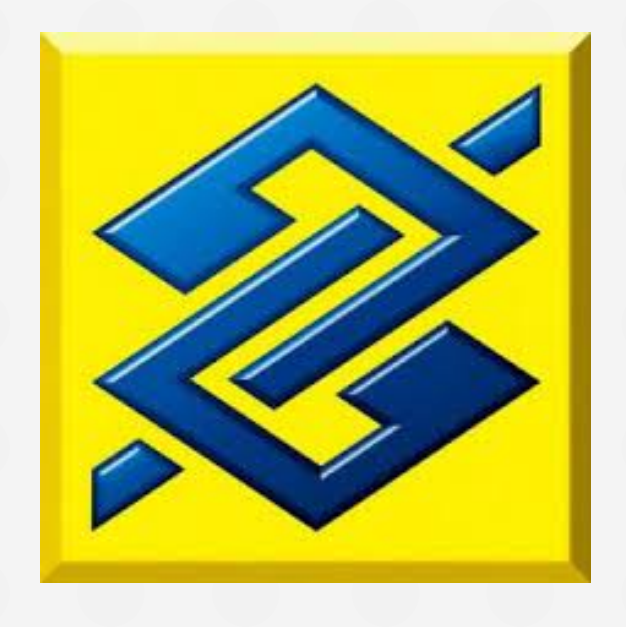

**JULHO 2022**

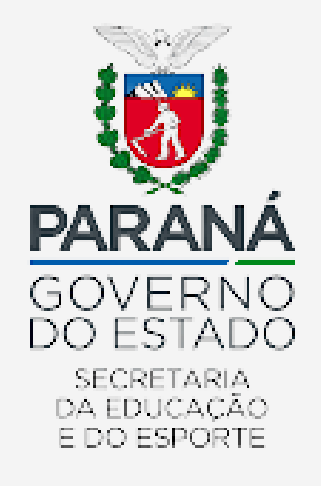

# **COMO EMITIR E IMPRIMIR EXTRATOS BANCÁRIOS DAS CONTAS DOS PROGRAMAS FEDERAIS**

### **Observações:**

- Certifique-se de estar de posse da "Chave J", senha de 8 dígitos para acesso à referida chave, e senhas de 8 dígitos para acesso a cada uma das contas;

> Avenida Água Verde, 2140 – Vila Isabel - 80240-900 - Curitiba - PR - 41 3340-1500www.pr.gov.br

# **1° - Acesse o Link "Autoatendimento Setor Público - [bb.com.br]";**

<https://aapj.bb.com.br/aapj/logingov.bb>

# **2° - Clique em "Gerenciador Financeiro PJ";**

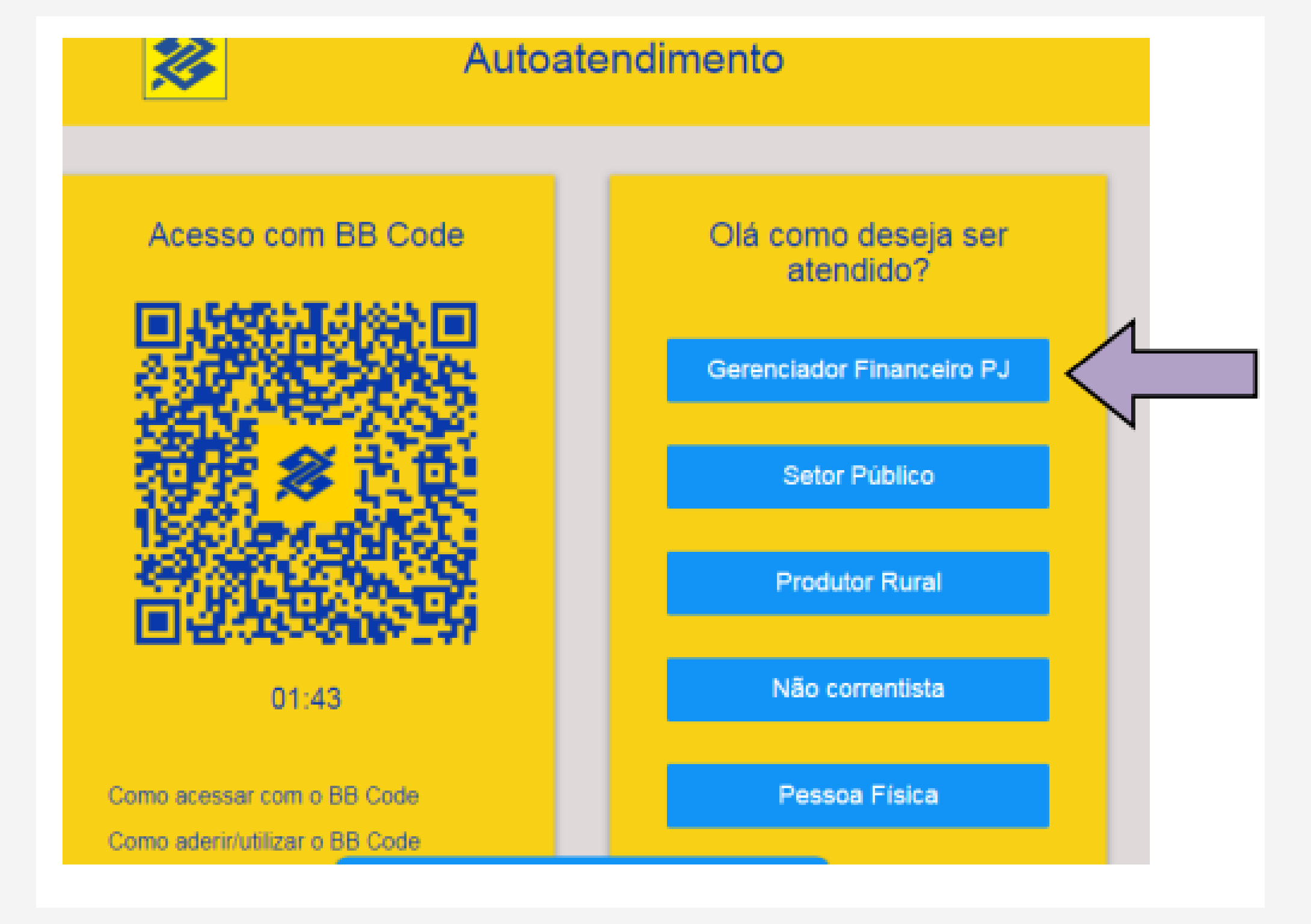

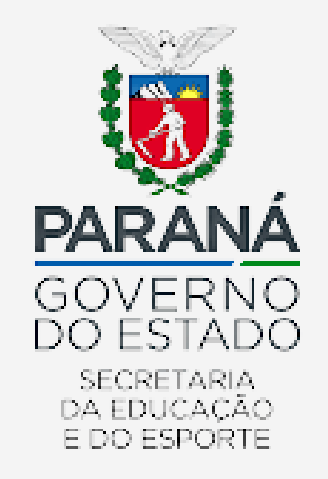

**3° - Clique em "Chave J";**

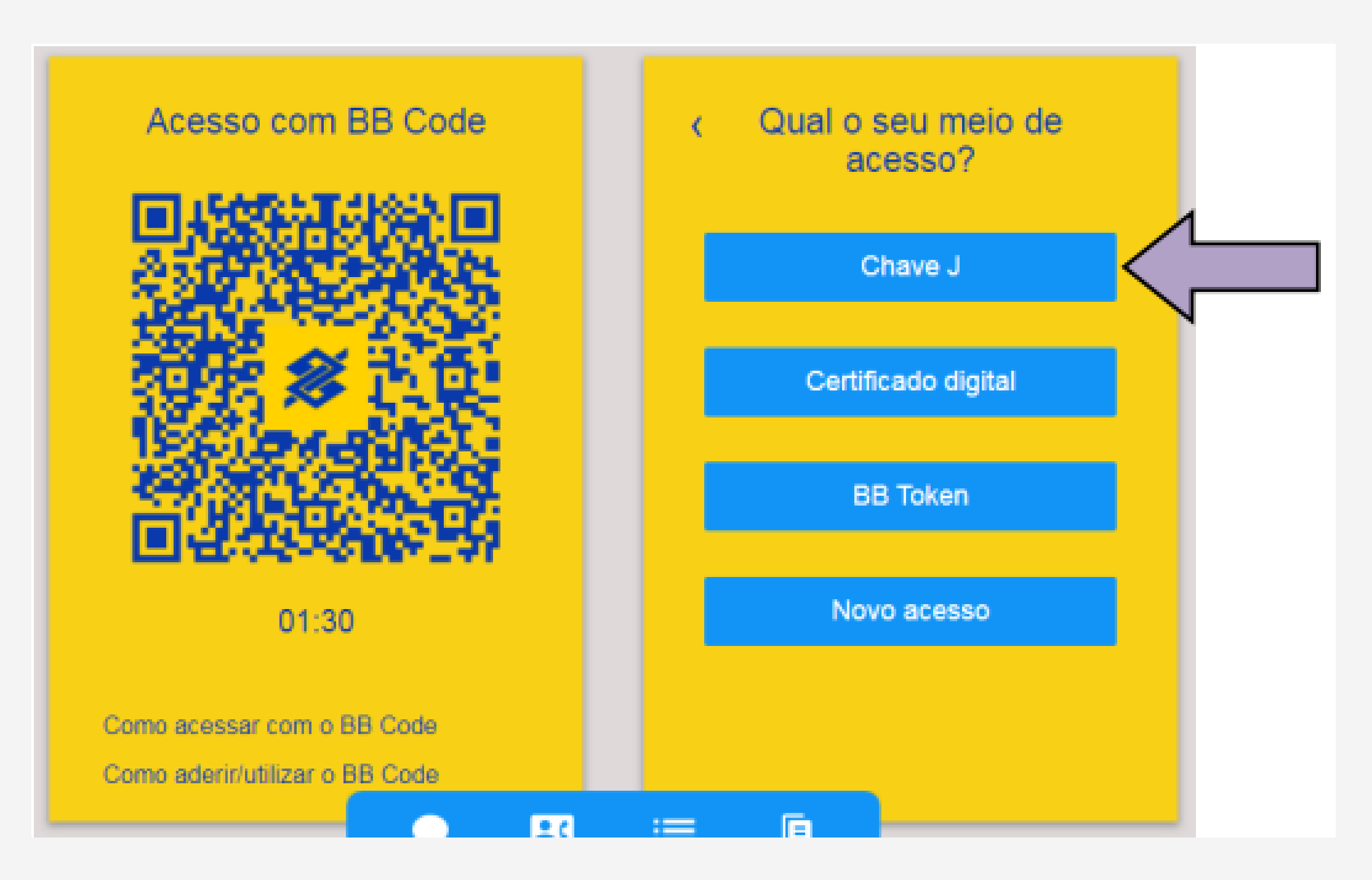

**4° - Digite a respectiva chave J (essa chave é fornecida pelo Banco do Brasil, sendo exclusiva pra cada instituição) e clique em enviar;**

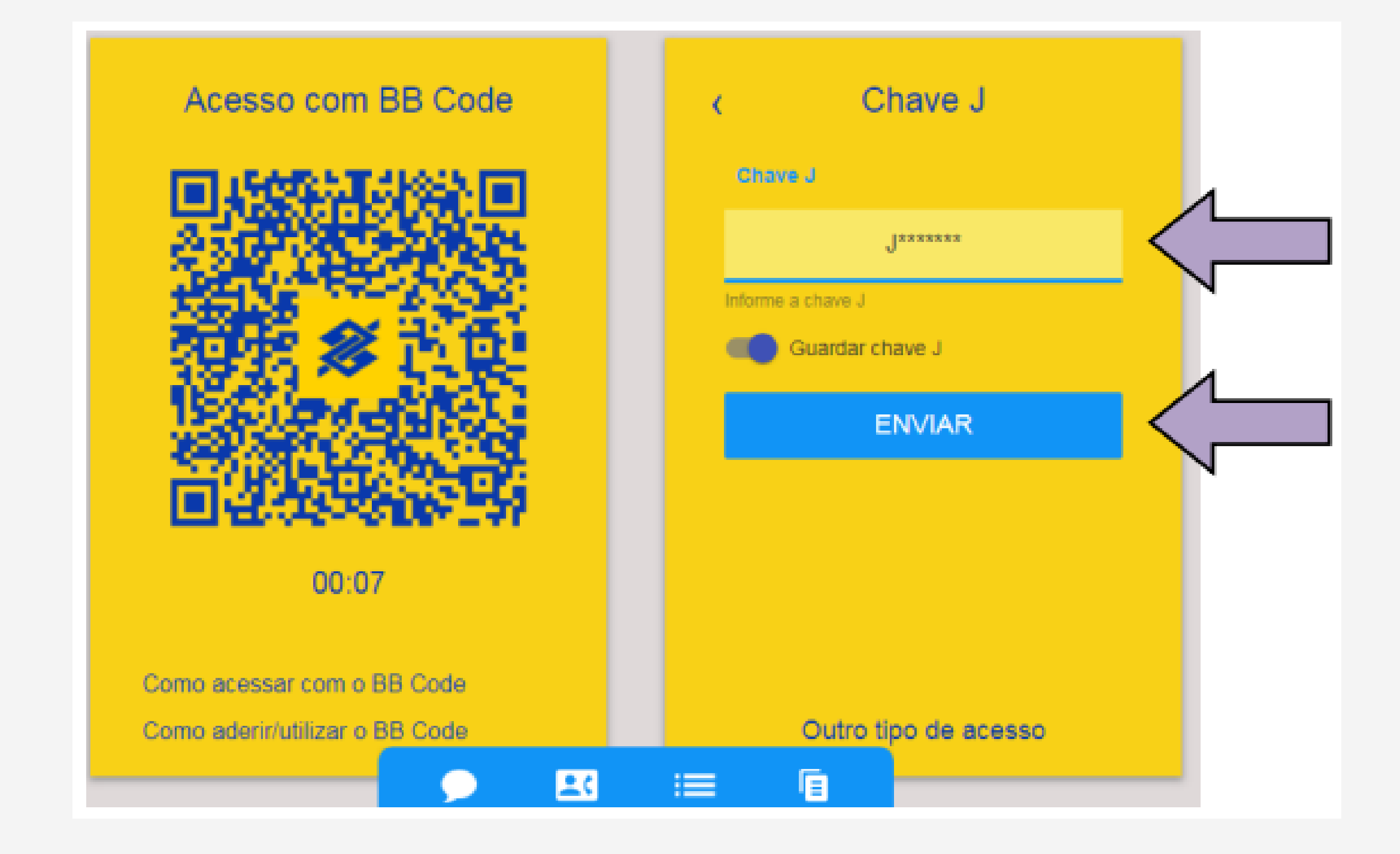

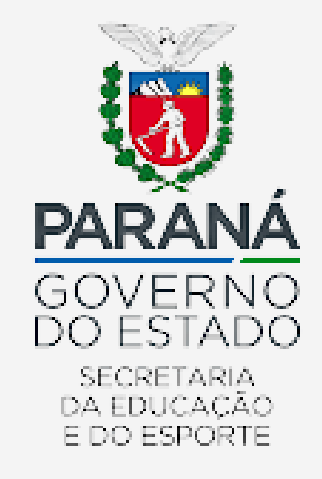

**5° - Digite a senha cadastrada no Banco do Brasil e clique em "Entrar";**

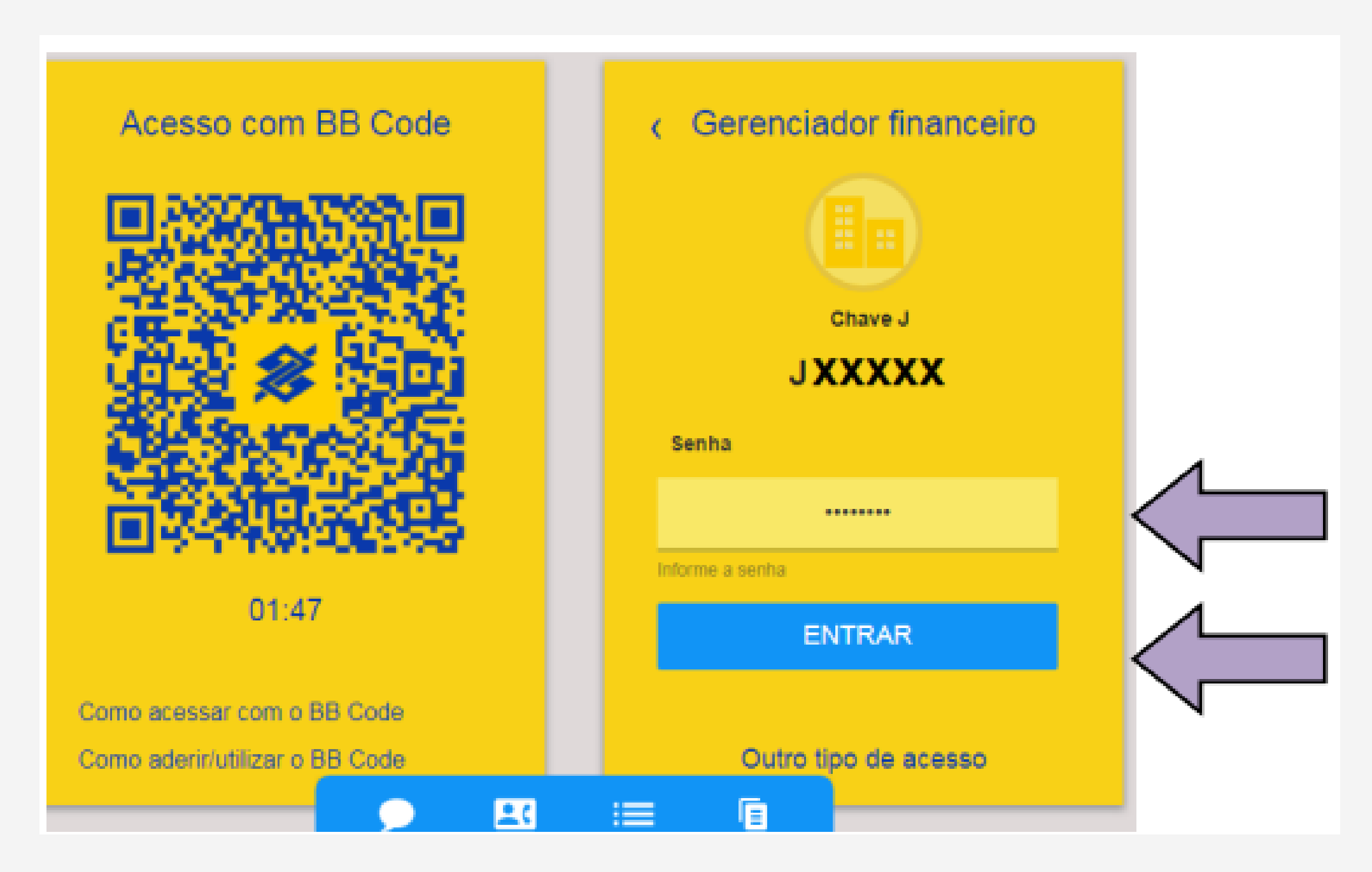

Avenida Água Verde, 2140 – Vila Isabel - 80240-900 - Curitiba - PR - 41 3340-1500www.pr.gov.br

**6° - Selecione a conta pretendida e digite a senha de 8 dígitos (tal senha deve ser cadastrada diretamente no Banco do Brasil, podendo ser senhas diferentes por conta ou ser a mesma). Clique em "Entrar";**

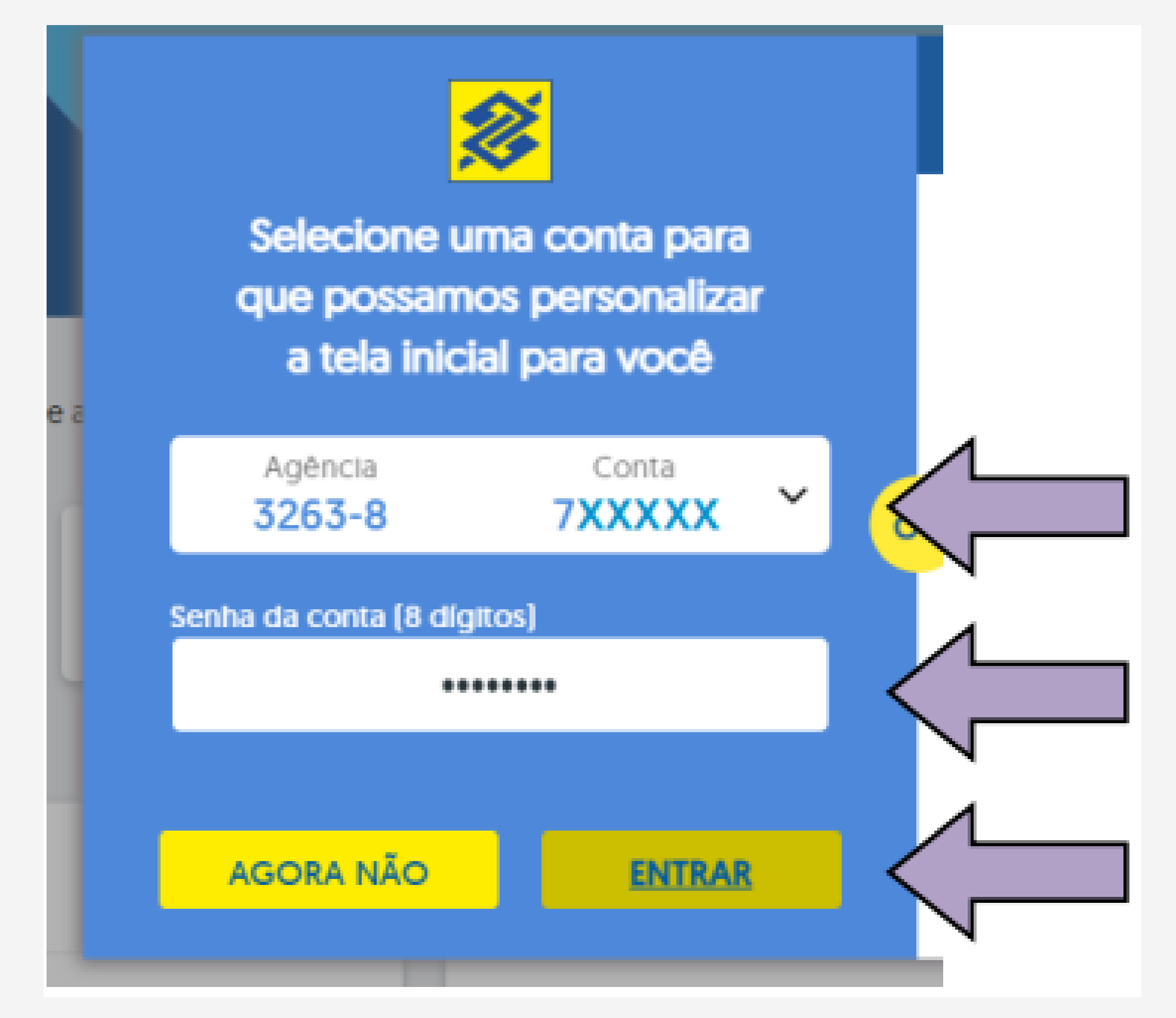

#### **Será exibida a página principal do Banco do Brasil**

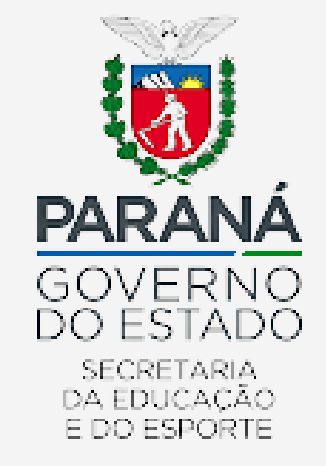

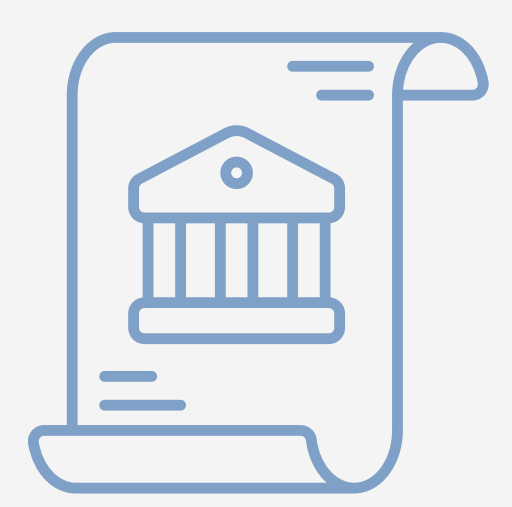

# **PARA EMITIR EXTRATOS DA CONTA CORRENTE**

**7° - Acesse o menu na parte superior esquerda da tela, clicar em "Acesso rápido", "Sugestões" e "Extrato de conta corrente";**

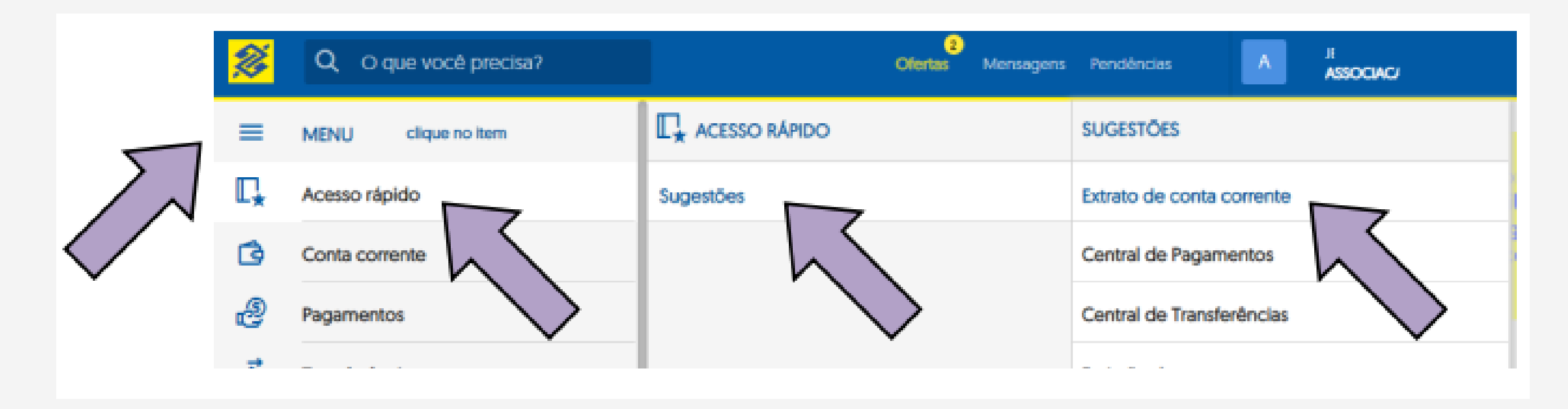

Caso deseje emitir extrato da conta aplicação (investimento), recorrer ao item 11;

**8° - Selecione novamente a conta corrente pretendida, digitar a senha da respectiva conta, marcar a opção "Linha do tempo", e clicar em "OK";**

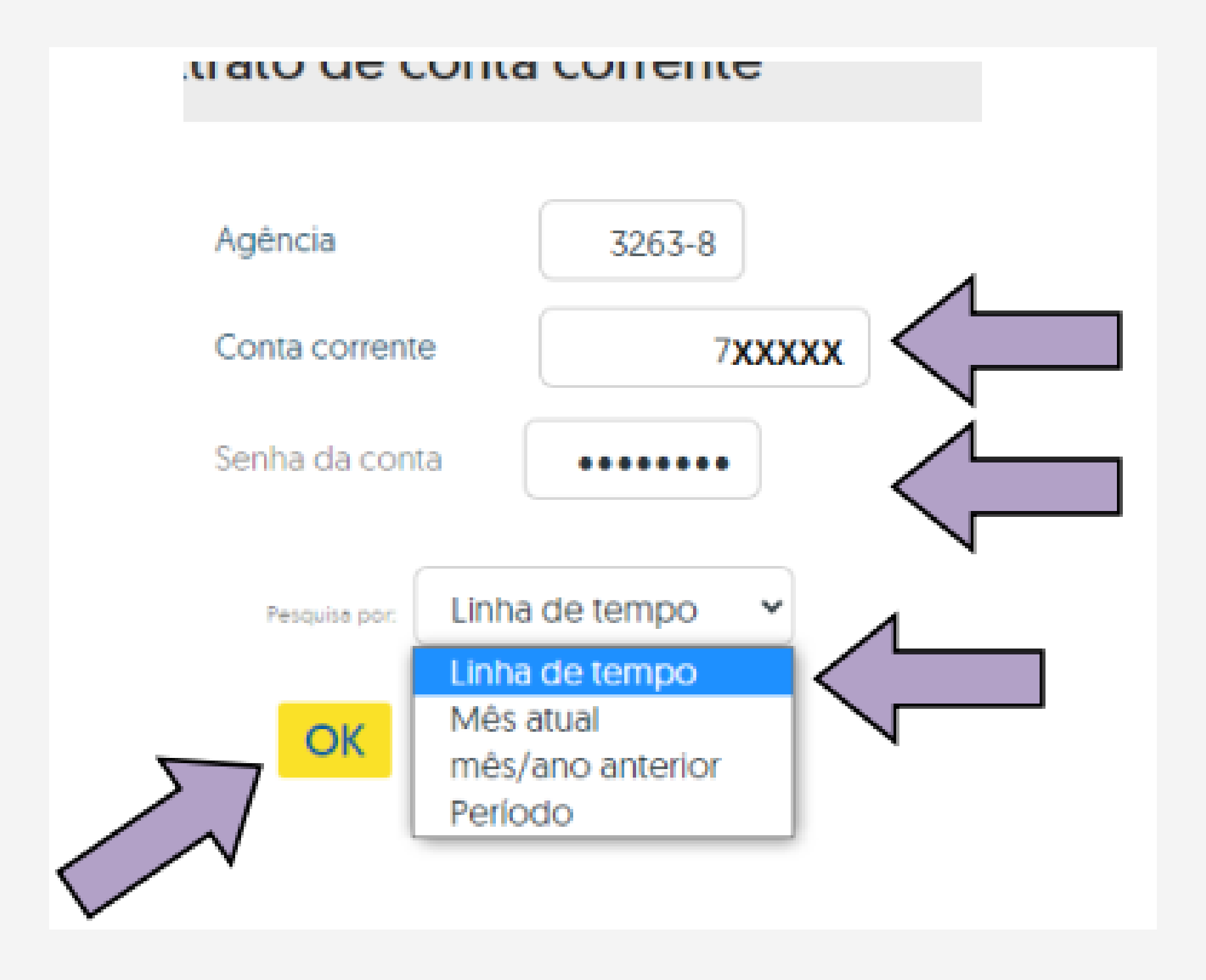

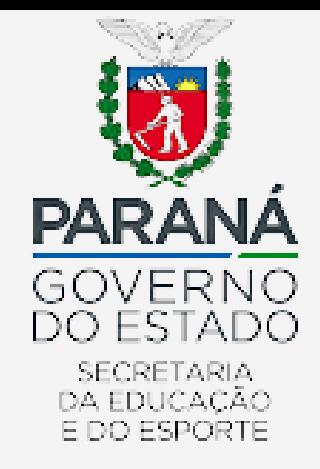

**9° - Será exibida a tela abaixo em formato "linha do tempo", onde a instituição deverá selecionar o mês pretendido para acesso ao extrato bancário;**

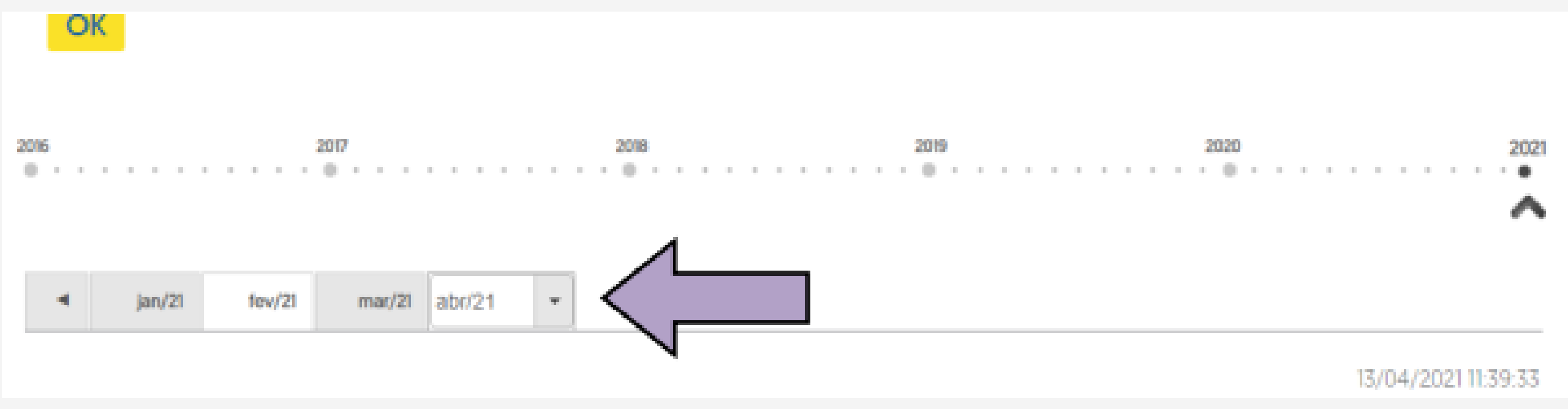

**10° - Será exibido o extrato do mês correspondente para visualização.**

Avenida Água Verde, 2140 – Vila Isabel - 80240-900 - Curitiba - PR - 41 3340-1500www.pr.gov.br

**Para salvar em PDF, deverá clicar no disquete (ícone à esquerda). Já para impressão, deverá clicar no desenho da impressora (ícone à direita);**

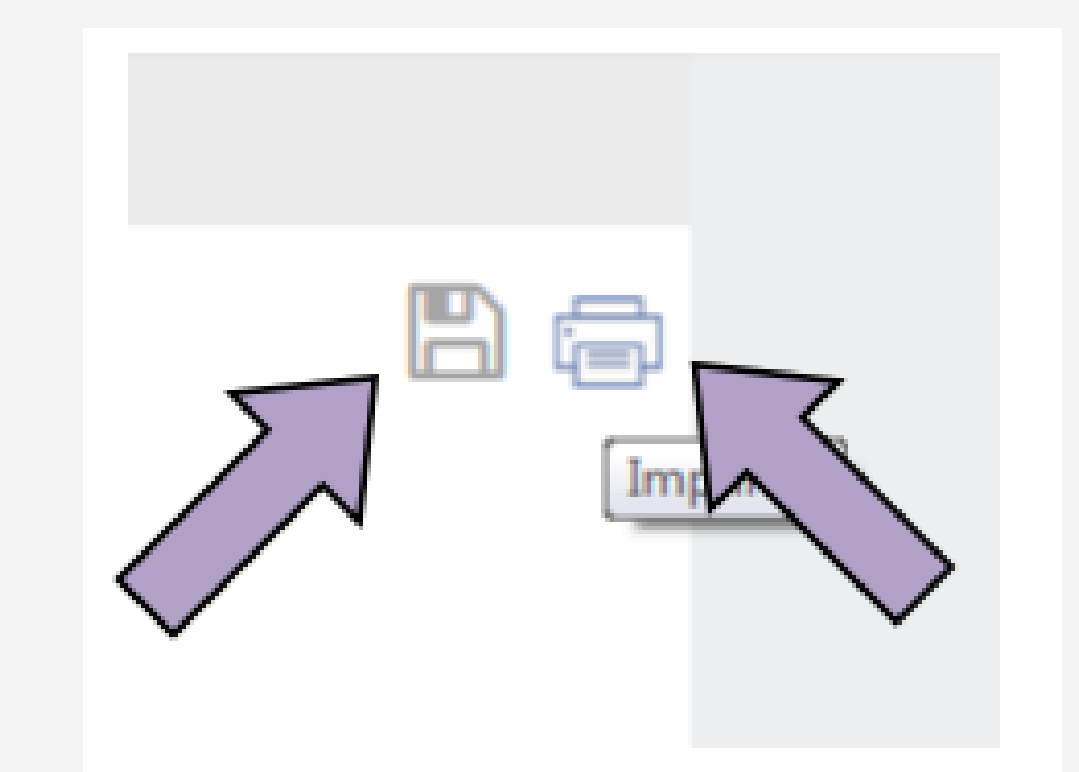

**11° - Acesse o menu na parte superior esquerda da tela, clicar em "Investimentos", "Consulta" e "Investimentos Fundos - Mensal";**

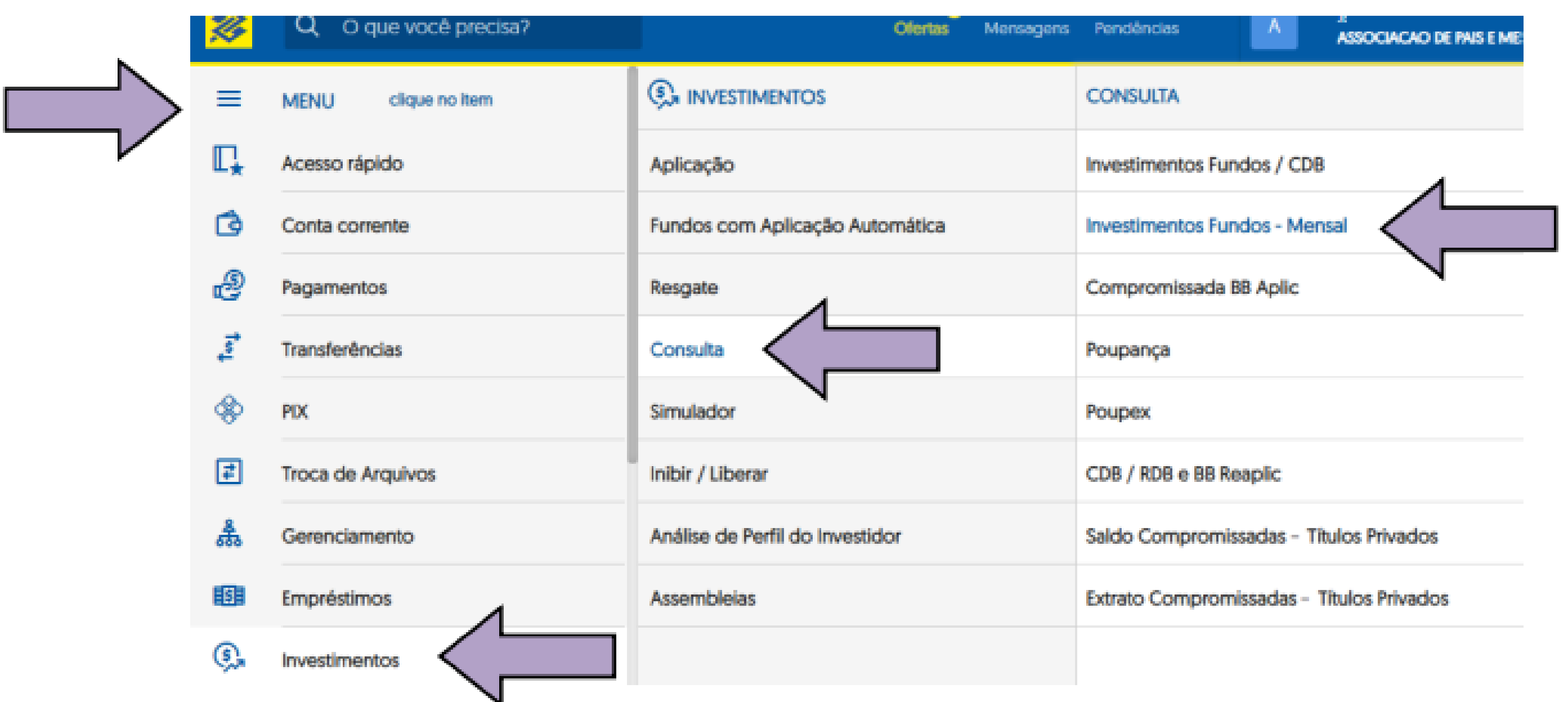

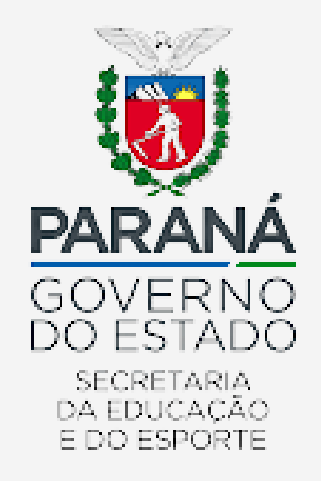

**12° - Selecionar novamente a conta corrente pretendida, digitar o mês/ano pretendido, e clicar em "OK";**

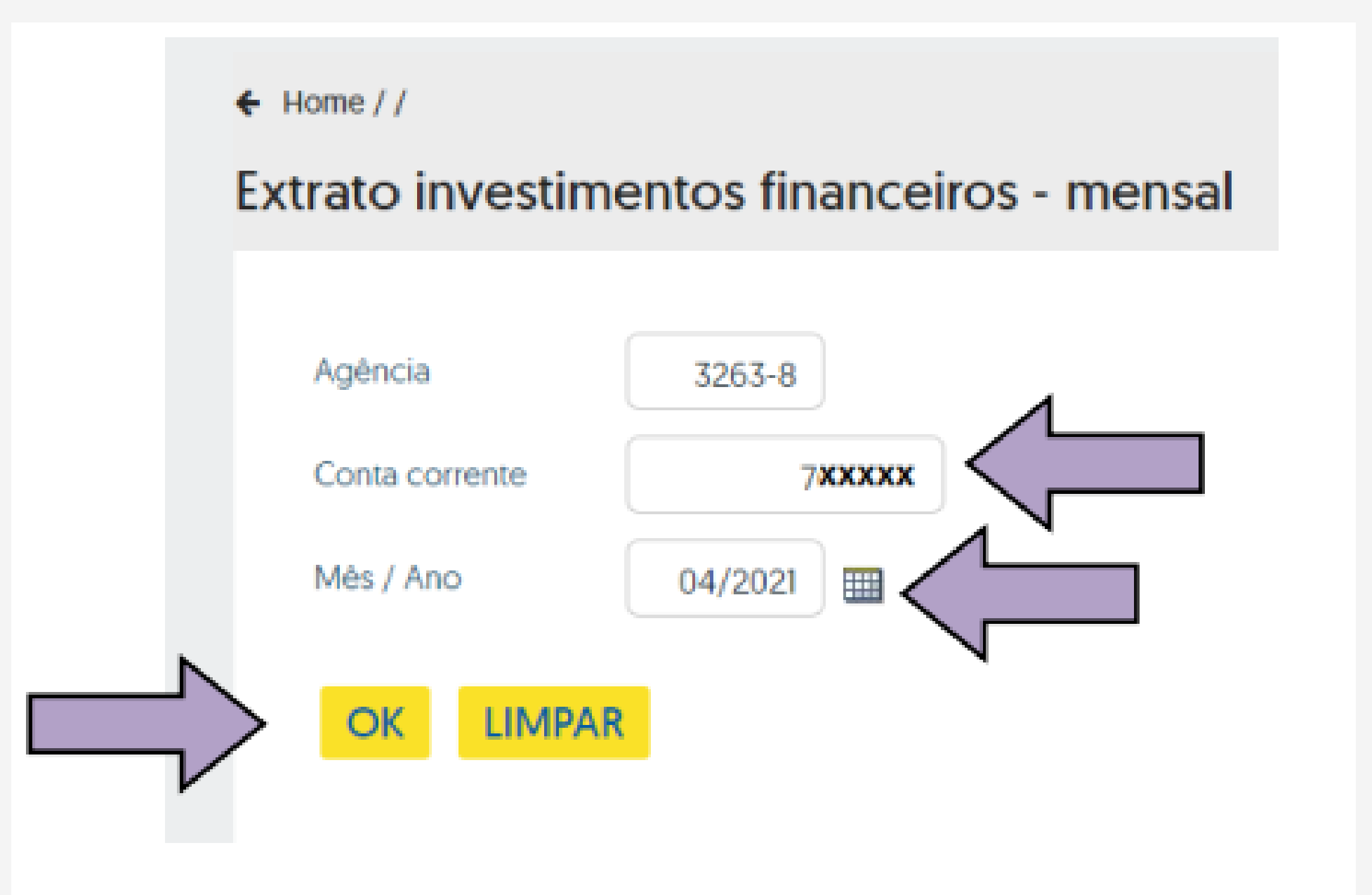

Avenida Água Verde, 2140 – Vila Isabel - 80240-900 - Curitiba - PR - 41 3340-1500www.pr.gov.br

**13° - Será exibido o extrato da conta aplicação (investimento) do mês correspondente para visualização;**

#### Extrato investimentos financeiros - mensal

#### $B$ ⑦命

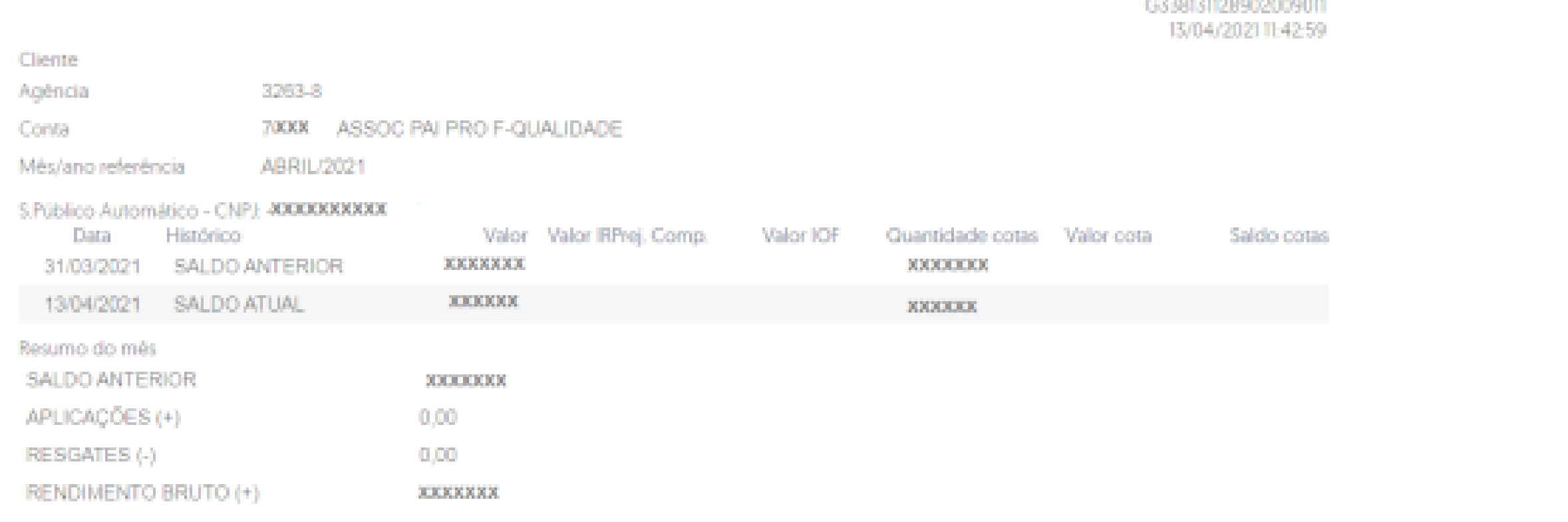

#### **14° - Para salvar ou imprimir, voltar ao 10º item;**

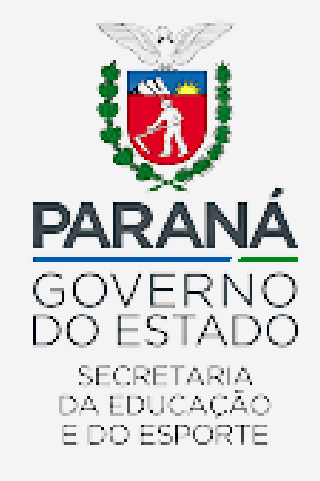

#### **15° - Caso queira emitir extrato de outro mês, clicar em "NOVA", ao final da página;**

Avenida Água Verde, 2140 – Vila Isabel - 80240-900 - Curitiba - PR - 41 3340-1500 www.pr.gov.br

**17° - Para realizar transferências entre contas (Banco do Brasil) utilizando o cartão PDDE,**

**acesse no Menu a opção** *Crédito na Conta Corrente com débito no cartão.* **Para as Ações Integradas, acesse a opção** *Entre contas correntes BB***;**

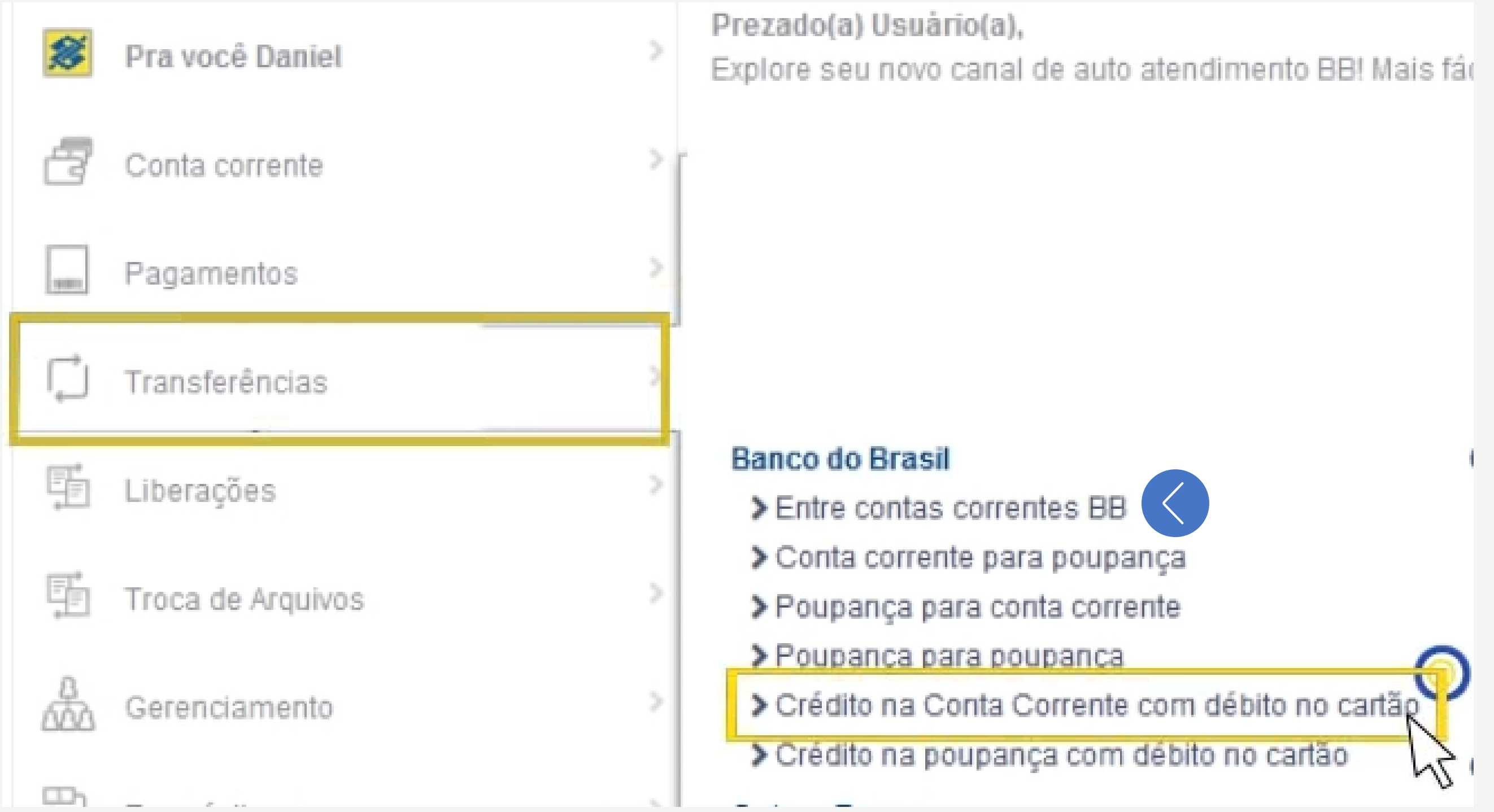

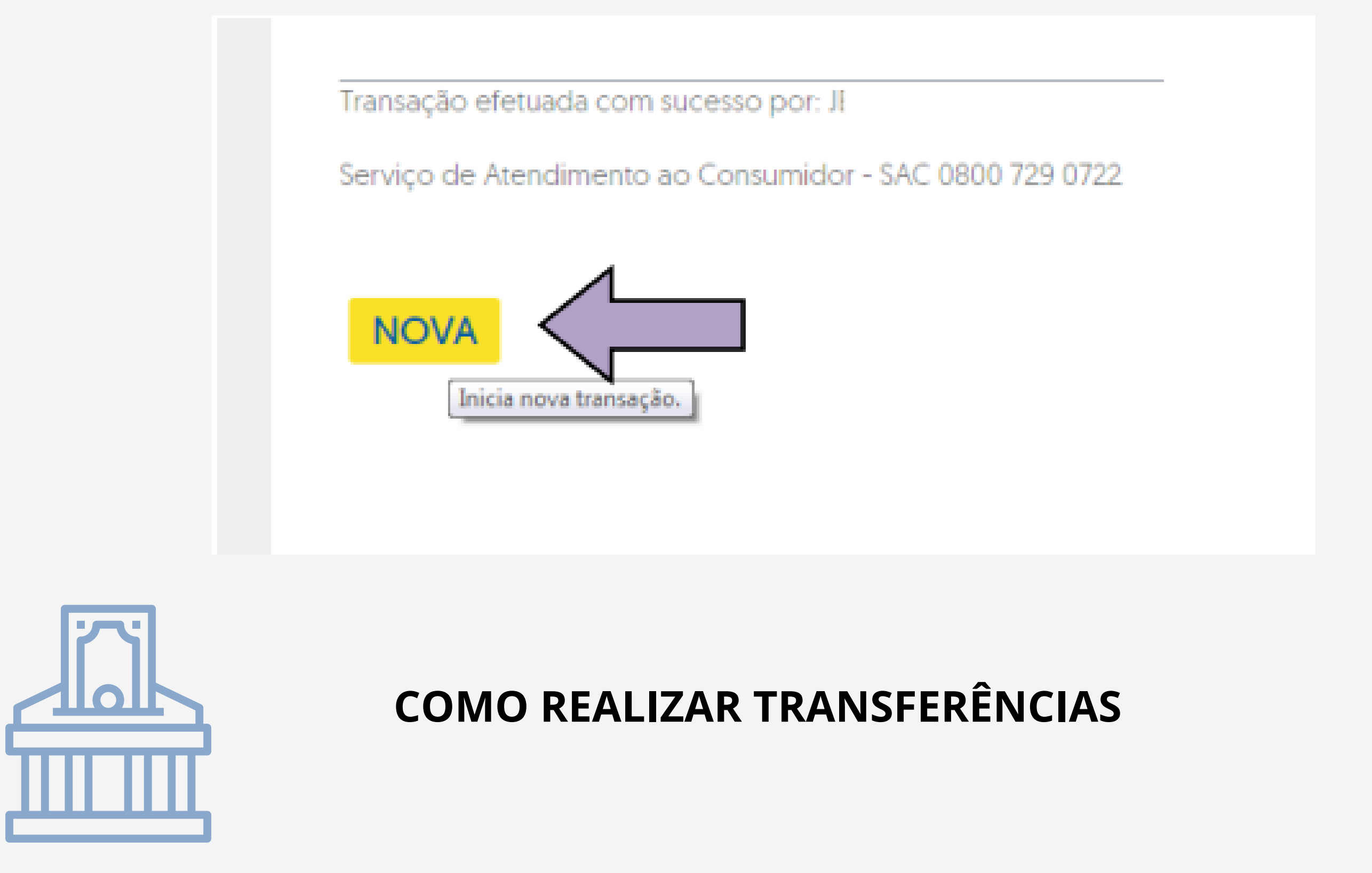

# **O cartão PDDE só permite funções de débito**

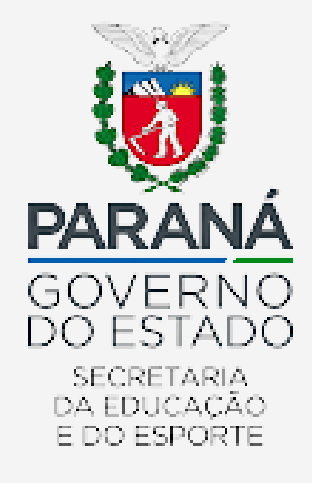

**18° - Preencha os campos solicitados. No campo Débito, informe os dados da sua conta e o número que consta no seu cartão PDDE (PDDE Básico).** *O cartão PDDE não permite parcelamentos***. Portanto, a quantidade de parcelas será sempre preenchido com o número 1. O campo Crédito deve ser preenchido com os dados da conta que receberá o valor da transferência. Como o** *cartão não permite agendamentos***, sempre selecione a opção** *Nesta data***. Confira os dados, e se estiverem corretos, confirme a transferência em Assinar;**

> Avenida Água Verde, 2140 – Vila Isabel - 80240-900 - Curitiba - PR - 41 3340-1500 www.pr.gov.br

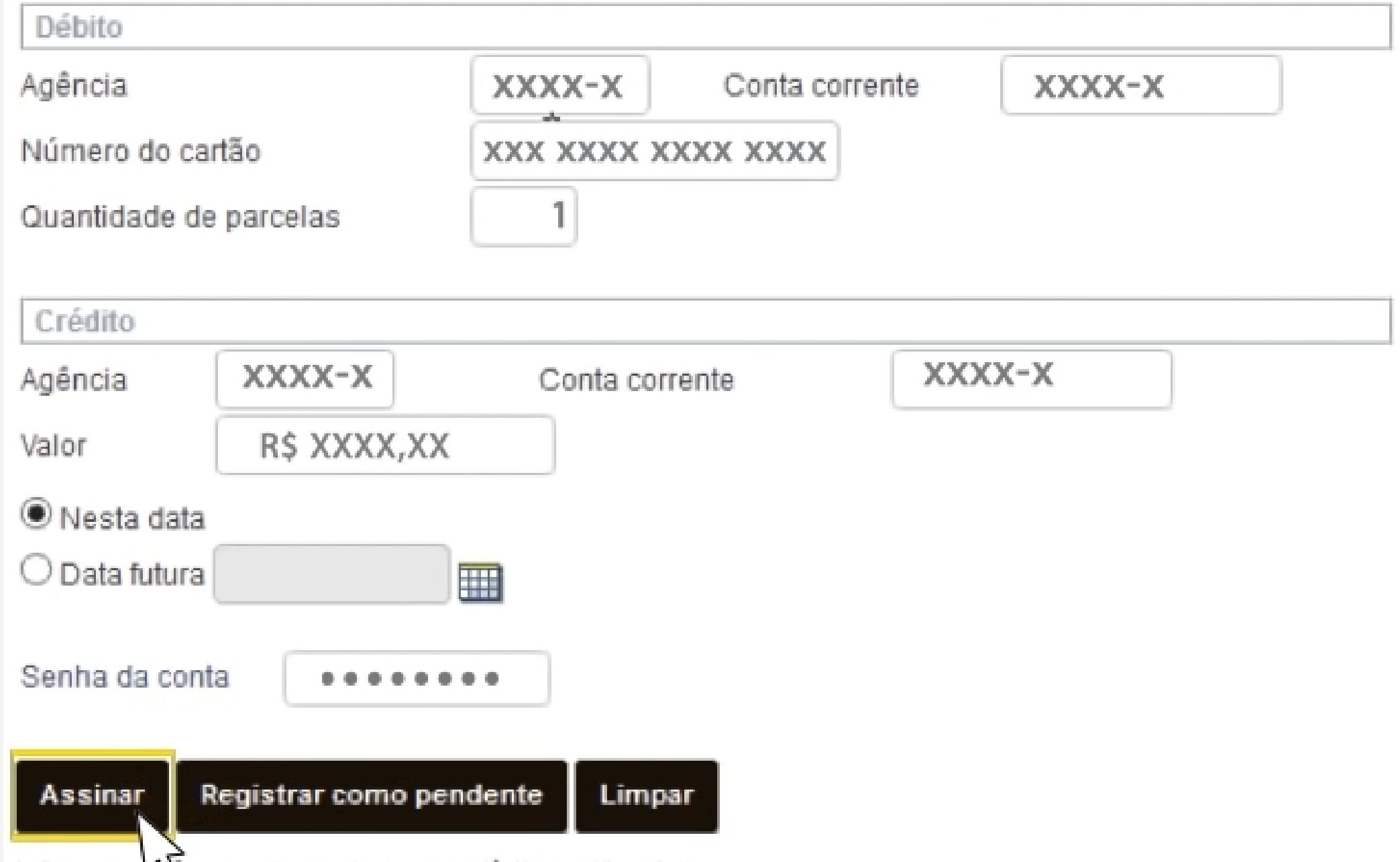

Informe o Alimero da conta com o dígito verificador.

#### **19° - Transferência efetuada;**

Transação efetuada com sucesso por: J8888888 CLIENTE TESTE BB.

Serviço de Atendimento ao Consumidor - SAC 0800 729 0722

Ouvidoria BB 0800 729 5678 Para deficientes auditivos 0800 729 0088

**Nova** 

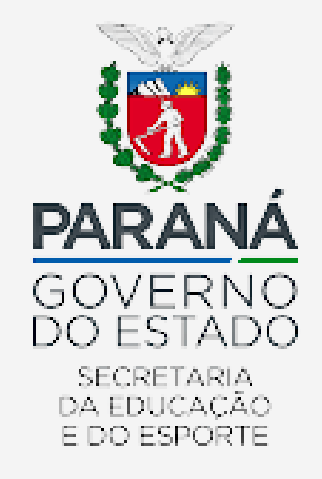

**20° - Para efetuar uma transferência para outros bancos via DOC ou TED, acesse o Menu Transferência, clique na opção DOC Eletrônico ou TED no Menu lateral esquerdo, considerando sua opção de preferência;**

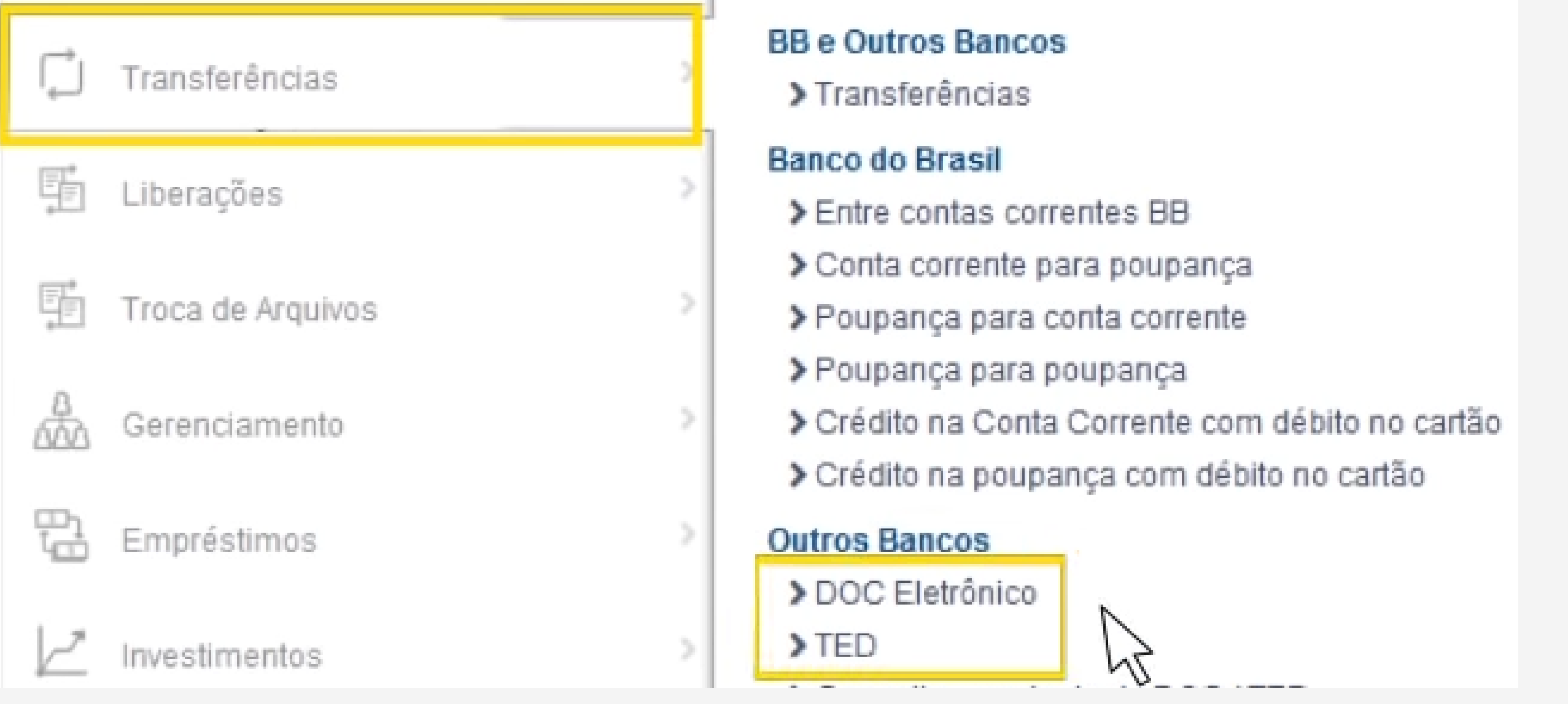

**21° - Insira os dados da Agência e Conta corrente de origem, no caso os dados da conta**

#### **referente ao programa desejado;**

# Conta de Origem  $XXX-X$ Agência Conta corrente XXXXX-X Limpar Informe o número da conta com o dígito verificador.

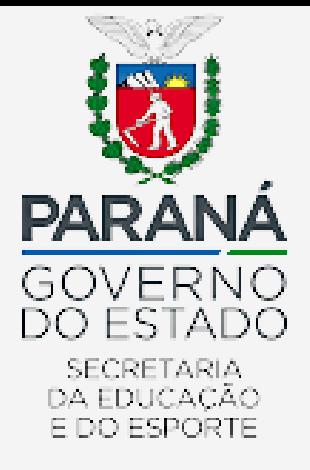

**22° - No campo Opções para pagamento, selecionar a opção Débito no cartão de crédito** *(para o PDDE Básico, e Débito em conta corrente para as Ações Integradas)***. Informe o número do cartão** *(para o PDDE Básico)***, e a quantidade de parcelas sempre deverá ser 1.**

> Avenida Água Verde, 2140 – Vila Isabel - 80240-900 - Curitiba - PR - 41 3340-1500 www.pr.gov.br

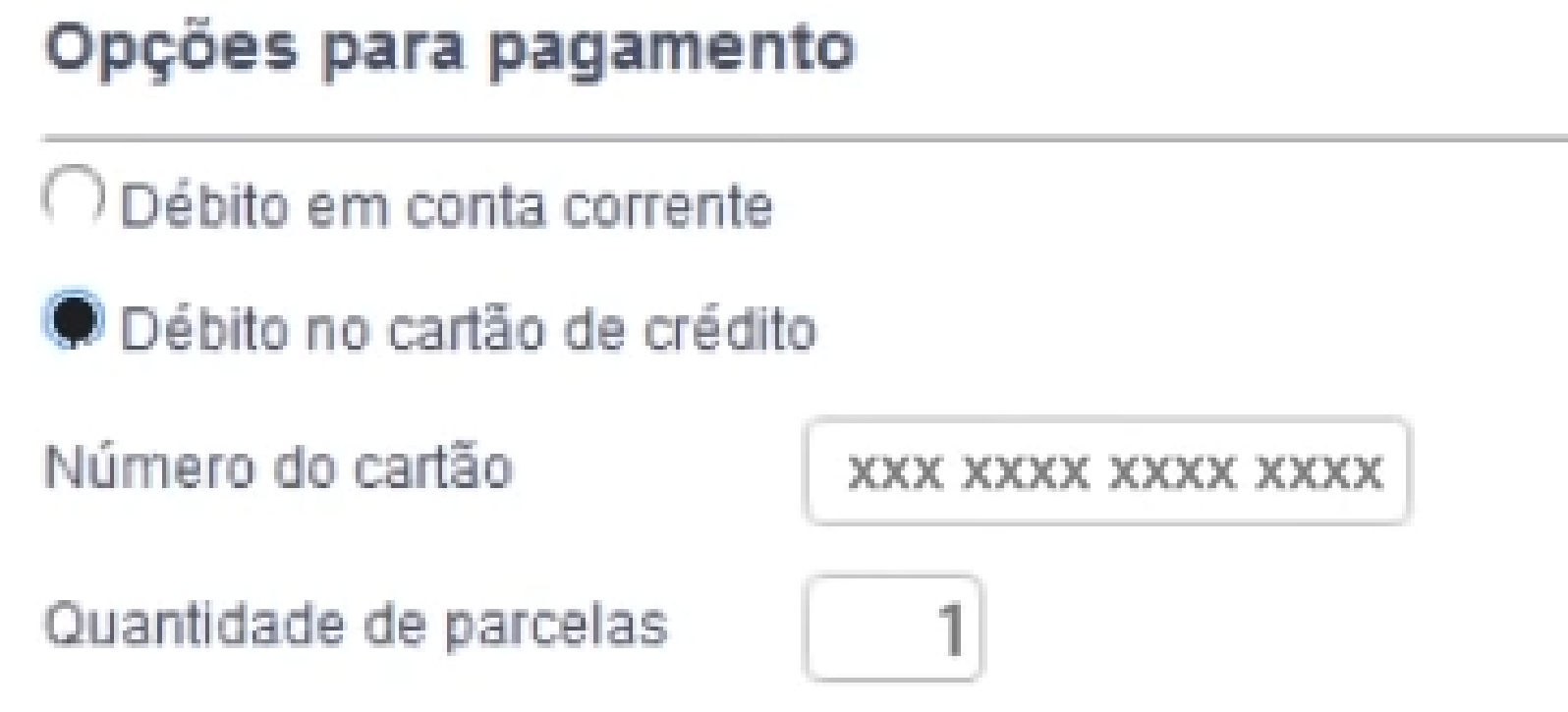

**23° - Selecione o tipo de conta de destino conforme a sua necessidade. Em seguida informe os dados da conta de destino. A data de transferência sempre será a data do dia. Informe o valor, em seguida a senha de 8 dígitos, utilizada para as transações via Gerenciador Financeiro. Confira os dados da transferência, e confirme;**

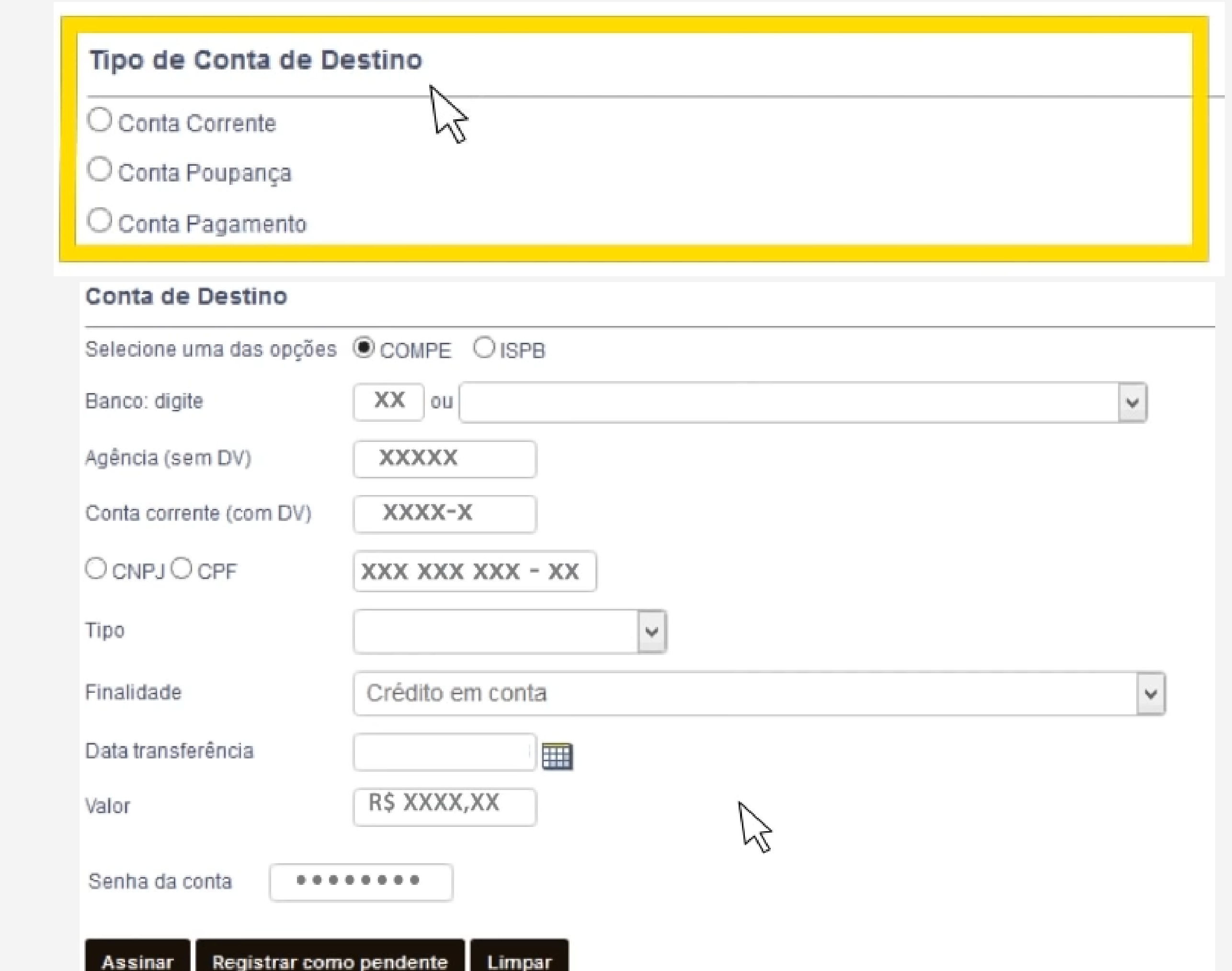

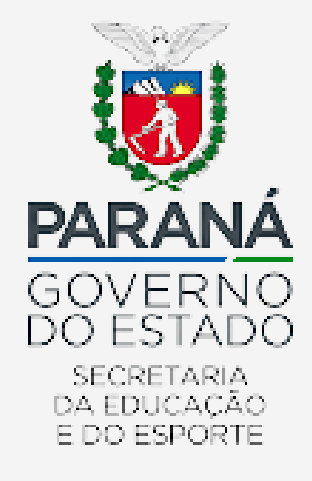

#### **24° - Transferência efetuada com sucesso;**

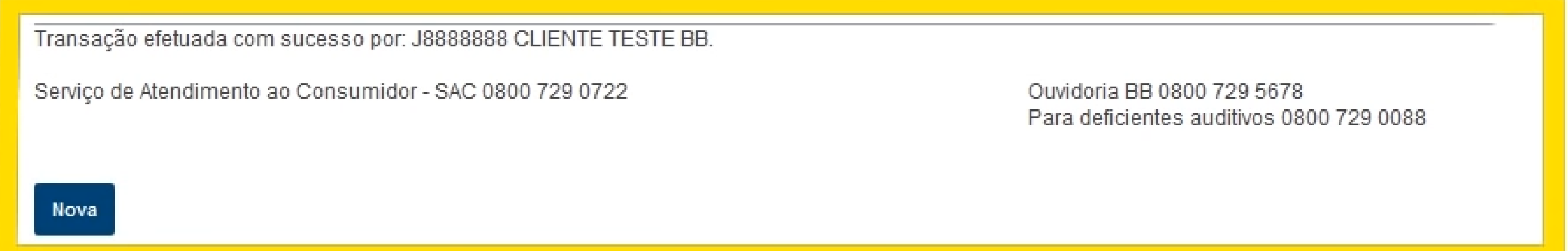

**25° - Para efetuar uma Ordem de Pagamento, acesse a opção Transferências, em seguida a opção Pagamento ;**

#### **Banco do Brasil**

- > Entre contas correntes BB
- > Conta corrente para poupança
- > Poupança para conta corrente
- > Poupança para poupança
- > Crédito na Conta Corrente com débito no cartão
- > Crédito na poupança com débito no cartão

#### **Outros Bancos**

- DOC Eletrônico
- $>$ TED

#### Contas Favorecidas de Crédito BB

- > Cadastramento
- > Consulta cadastradas
- $\sum$ Cancelamento
- > Cancelamento em lote
- > Emissão de termo de liberação

#### Contas Favorecidas de Crédito Outros Bancos

- > Cadastramento
- Consulta cadastradas
- > Emissão de termo de liberação

- Consulta remetente de DOC / TED
- Consulta favorecido de DOC / TED

#### Depósito Identificado BB

- > Entre contas correntes BB
- > Poupança para conta BB
- > Cancelamento
- > Cancelamento em lote

#### Ordem de Pagamento

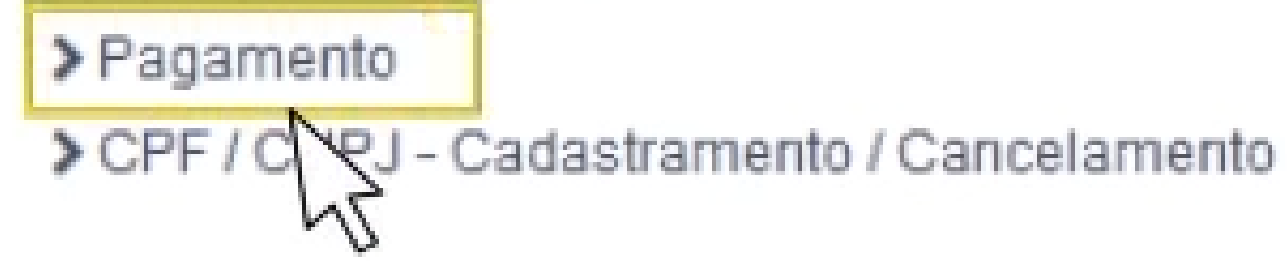

**26º - Insira a Agência e conta de débito referente ao programa desejado. Em** *Opções para pagamento***, selecionar Débito no Cartão de Crédito** *(para o PDDE Básico, e Débito em conta corrente para as Ações Integradas)***;**

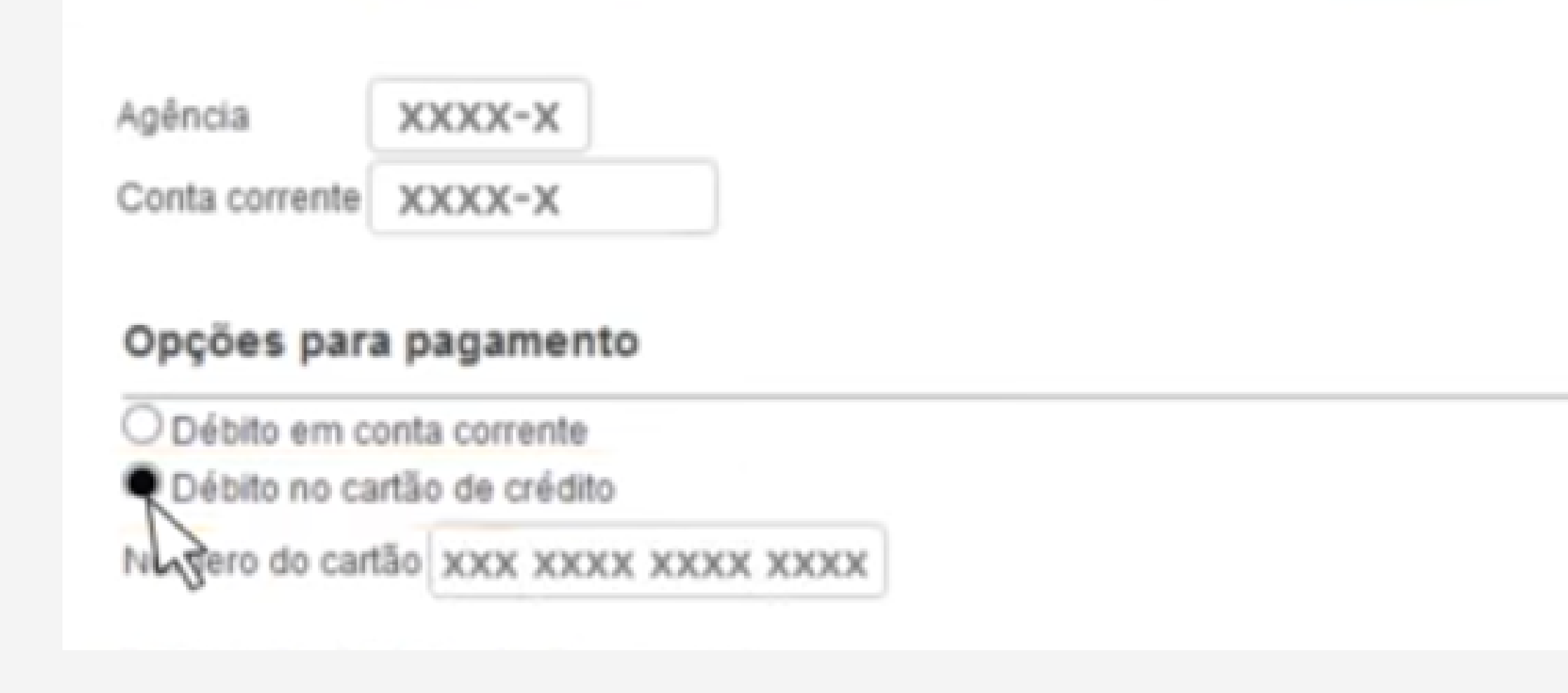

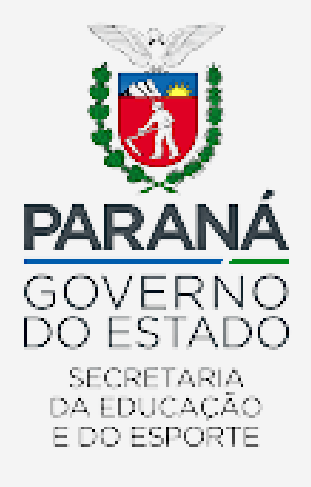

**27° - Em** *Dados da Ordem de Pagamento,* **selecione o Tipo beneficiário, informe os dados, valor e data do débito** *(a data do dia, pois essa opção não aceita agendamentos).* **Coloque a senha de 8 dígitos, utilizada para as transações via Gerenciador Financeiro. Confira os dados da transferência, e confirme;**

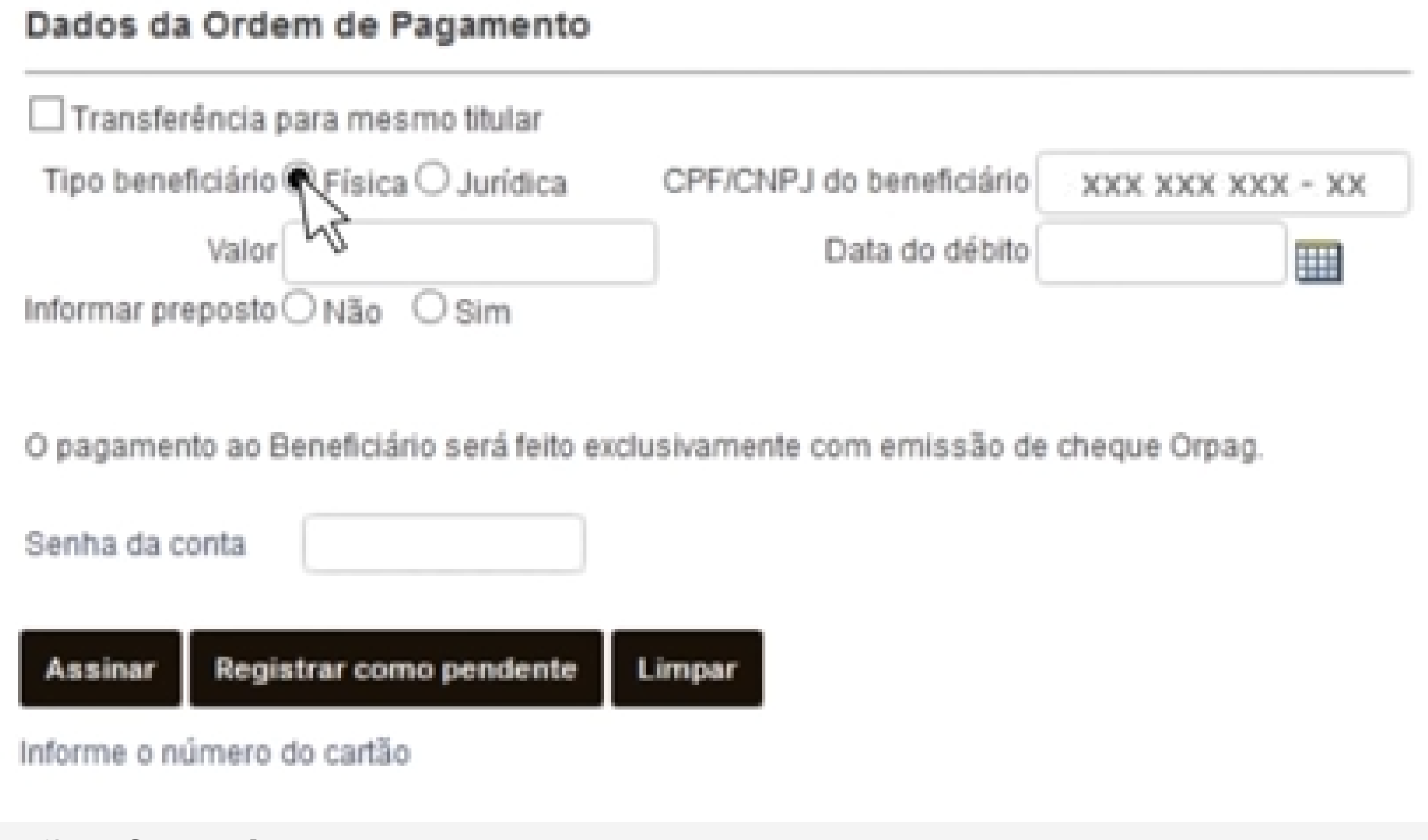

#### **28° - Transação efetuada com sucesso;**

Transação efetuada com sucesso por: J8888888 CLIENTE TESTE BB.

Serviço de Atendimento ao Consumidor - SAC 0800 729 0722

Ouvidoria BB 0800 729 5678 Para deficientes auditivos 0800 729 0088

Nova

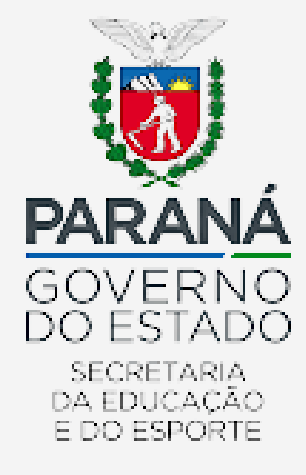

**29° - Para maiores informações sobre o uso do Gerenciador Financeiro, acesse o link <https://www.youtube.com/watch?v=L-ykRusNLdQ>;**

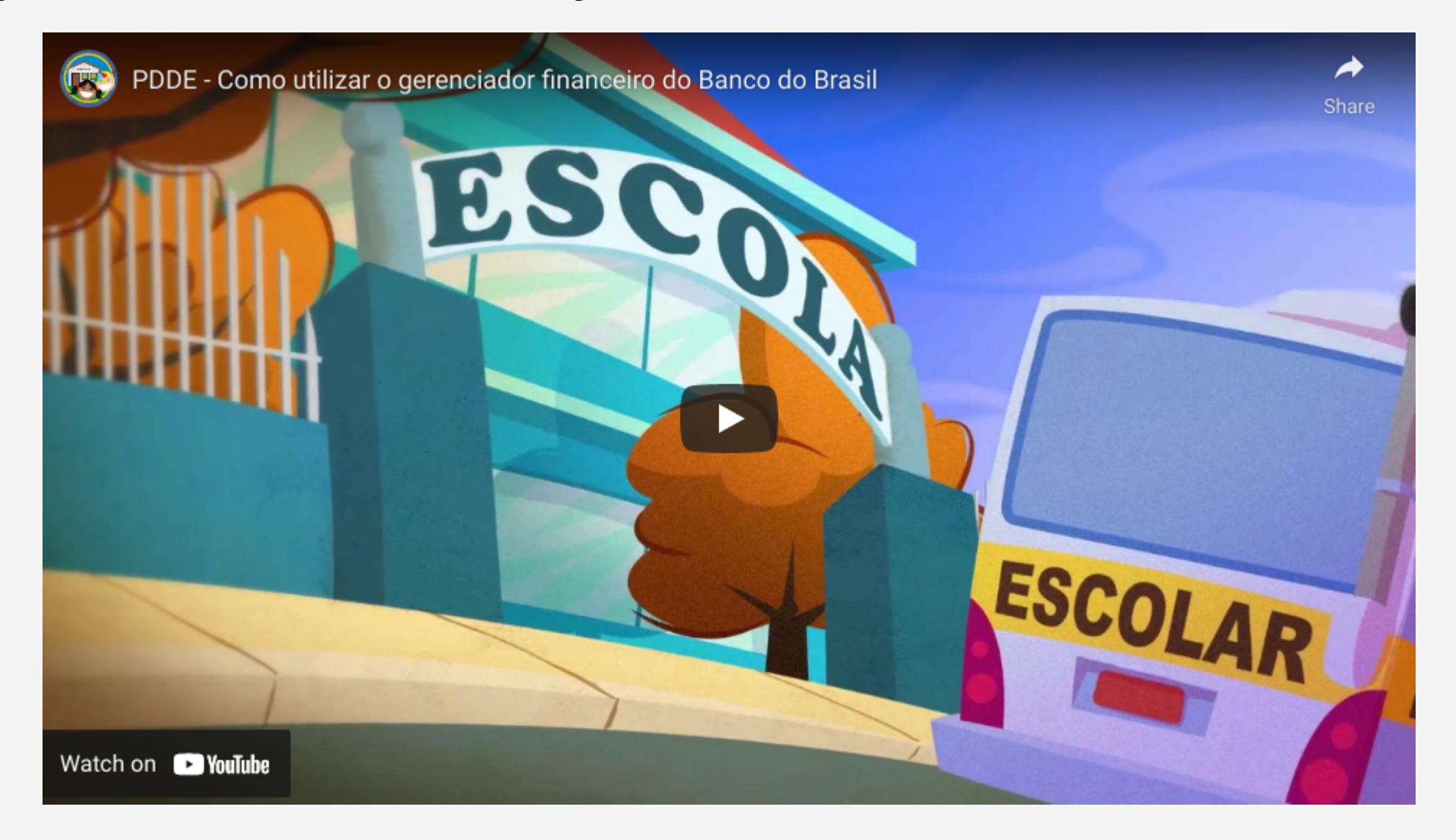

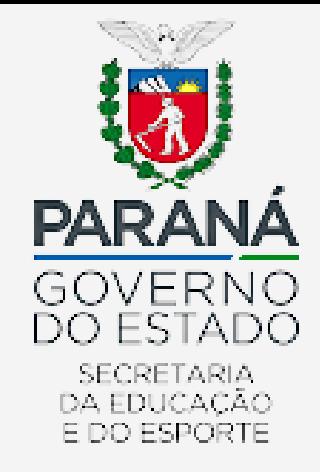

Conforme Acordo de Cooperação Técnica nº 46/2018, firmado entre o FNDE e o Banco do Brasil - BB, é determinada isenção para as seguintes tarifas:

- Manutenção com conta ativa PJ;
- Gerenciador Financeiro Conexão;
- Cadastro PJ Confecção;
- Cadastro PJ Renovação Semestral;
- Extrato TAA Mês em curso;
- - Extrato TAA 01 dos últimos seis meses;
- 
- Agenda Financeira PJ TAA;
- 
- Extrato Micro 01 dos últimos seis meses PJ;
- - Agenda Financeira PJ Micro;
- - Transferência entre contas correntes BB (Origem PJ) TAA;

Avenida Água Verde, 2140 – Vila Isabel - 80240-900 - Curitiba - PR - 41 3340-1500www.pr.gov.br

Transferência entre contas correntes BB (Origem PJ) - Meios Eletrônicos;

Transferência Eletrônica (DOC/TED);

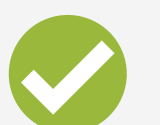

Cheque - Fornecimento (Folha);

Cheque - Processamento; e

Cartão BB PJ - Manutenção Anual.

**Atenção**: é importante ressaltar que pelo Gerenciador Financeiro, o representante da Uex pode solicitar quantos extratos quiser, **sem cobrança de tarifas**.

A modalidade PIX *(disponível atualmente para as Ações Integradas)*, também é isenta de cobrança de tarifas.

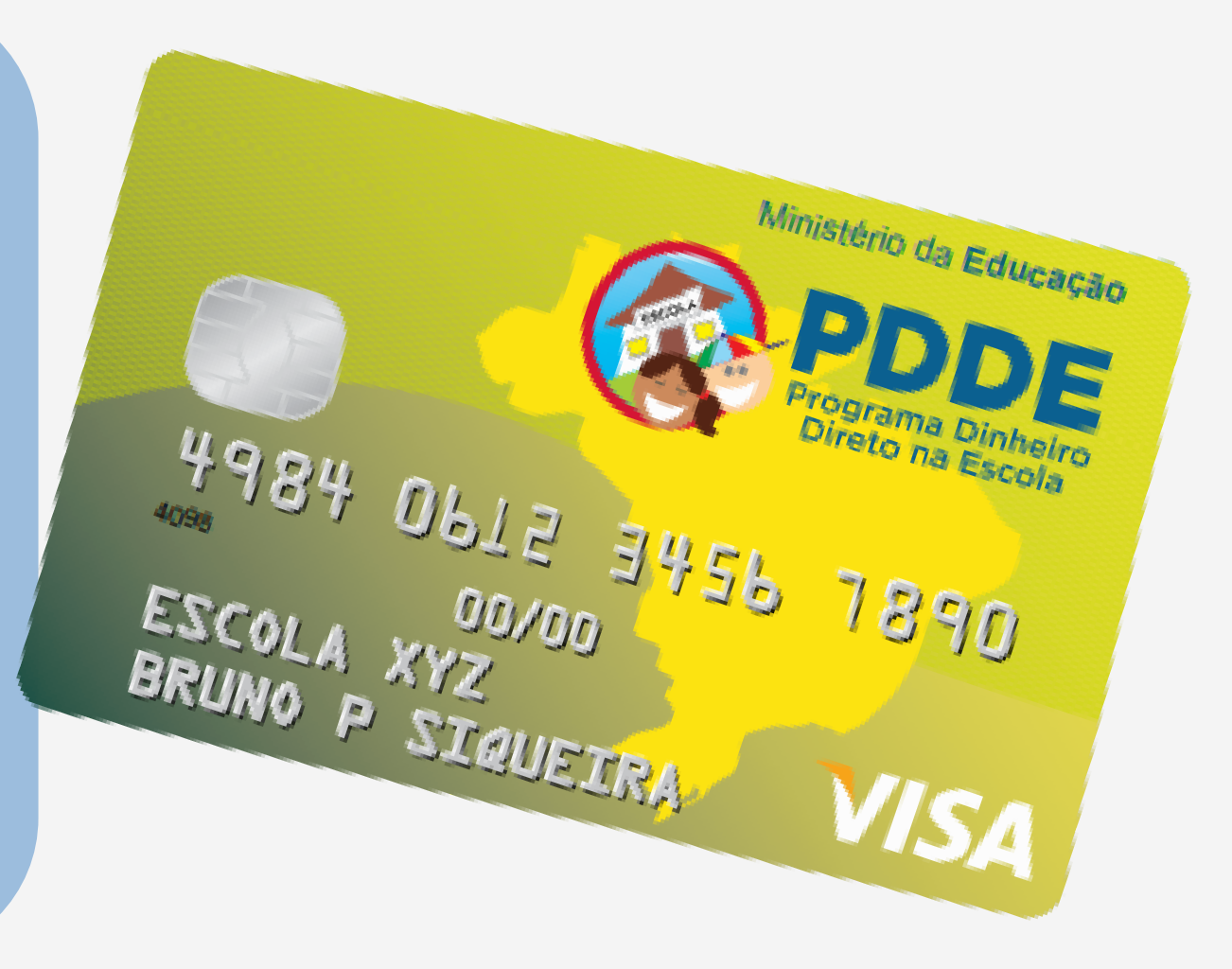

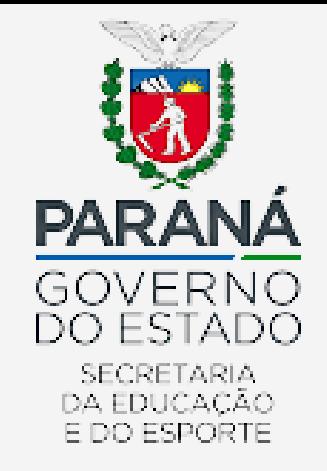

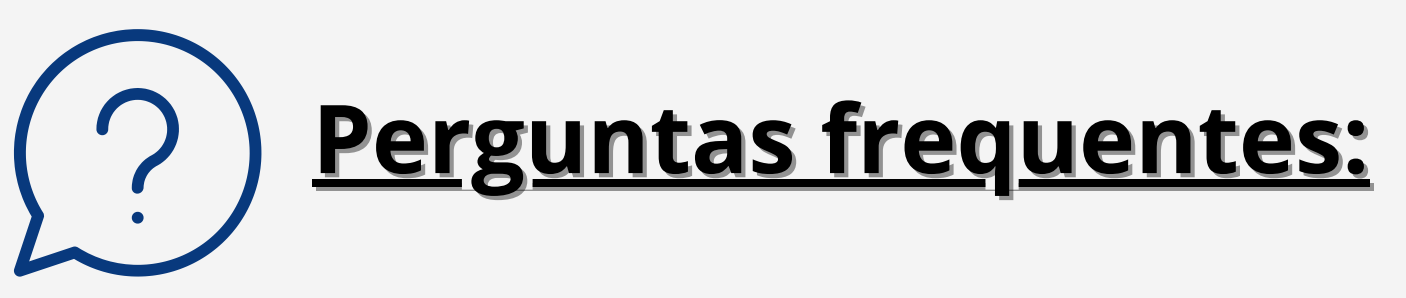

# **P: É cobrada tarifa para emissão de extratos?**

*R: Não há cobrança de tarifa para emissão de extratos pelo Internet Banking.*

# **P: E se eu não tiver acesso à chave J?**

*R: A presidência da APMF deverá comparecer ao Banco do Brasil com seus respectivos documentos pessoais para emissão da chave J e nova senha provisória.*

# **P: Se eu bloquear ou perder a senha?**

*R: A presidência deverá comparecer ao Banco do Brasil com seus respectivos documentos pessoais para emissão de novas senhas provisórias.*

# **P: O que é essa senha provisória?**

*R: A senha temporária tem validade de 24 horas e deverá ser trocada no primeiro acesso.*

### **P: Posso usar computador pessoal para acesso aos extratos?**

*R: Sugere-se que utilize o computador institucional para acesso aos extratos.*

# **P: Posso acessar pelo computador e celular?**

*R: O acesso é permitido somente para um dispositivo/equipamento, se for acessar*

*de outro dispositivo deverá solicitar acesso ao Banco do Brasil.*

### **P: Se trocar o presidente da APMF, devo solicitar nova senha?**

*R: A instituição deve solicitar a troca de senha imediatamente caso haja substituição do presidente da APMF.*

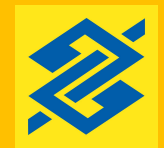

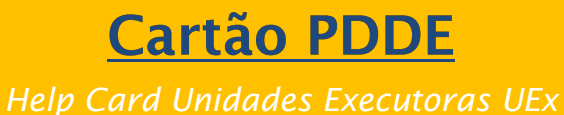

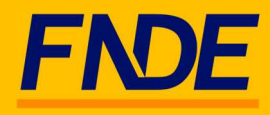

Senhor(a) gestor(a) de Unidade Executora, gostaríamos de colocar-nos à disposição para prestar-lhes o apoio na condução das suas atividades, especialmente quanto à execução financeira.

Com esse objetivo, apresentamos a solução Cartão PDDE. Trata-se de uma novidade que visa dar maior transparência e segurança nas movimentações financeiras dos recursos do Programa Dinheiro Direto na Escola – PDDE.

Nesse documento, o(a) senhor(a) encontrará todas as informações relevantes sobre o Cartão e os procedimentos para sua habilitação junto ao Banco do Brasil.

Caso ainda reste alguma dúvida, constam ao final deste documento os contatos do Banco do Brasil e do FNDE.

Obrigado!

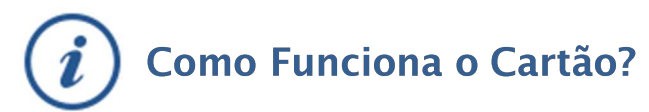

O cartão PDDE é um cartão de débito para uso no território nacional, no âmbito do Programa. O cartão pode ser utilizado para a realização de compras de bens e serviços. Adicionalmente, o cartão também admite a realização, via Terminais de Autoatendimento BB e Gerenciador Financeiro, das transações abaixo:

- · transferências entre contas do Banco do Brasil;
- · transferências entre contas do Banco do Brasil e outros bancos (DOC e TED);
- . emissão de Ordem de Pagamento; e
- . saques.

Limite – Saques: R\$ 800/dia, limitado a R\$ 2.000/mensal e R\$ 8.000/ano. Para as demais transações, o limite é o saldo da aplicação financeira (Fundo Supremo Setor Público) que já está parametrizado nas contas e com aplicação/resgate automático, por isso é muito importante que os recursos não sejam desaplicados, sob pena de o cartão não poder ser utilizado.

O cartão não permite compras parceladas, no exterior ou o uso na internet/telefone, e o plástico tem validade de 72 meses.

- Possui bandeira Visa e é aceito em diversos pontos do país.
- Facilidade na prestação de contas, pois todos os pagamentos realizados com o cartão trazem a identificação de gastos realizados (como data, valor, nome do estabelecimento comercial).
- Comodidade e segurança na realização dos pagamentos, diminuindo riscos para a UEx, evitando a necessidade de portar dinheiro ou cheques.
- Aferição de rendimentos financeiros, tendo em vista que os recursos ficam automaticamente aplicados em fundo de investimento com resgate automático.

Lembramos que nesse primeiro momento, o cartão será emitido apenas no âmbito do PDDE Básico. As Ações Agregadas permanecem com a movimentação da forma como era feita anteriormente. Para essas, o cheque continua sendo uma modalidade possível para uso, porém sugerimos a utilização do Gerenciador Financeiro, ferramenta que proporciona maior agilidade e segurança para as movimentações da UEx.

# O que fazer para receber o Cartão?

- 1. Compareça à sua agência portando os seguintes documentos, para que seja feita a atualização do seu cadastro:
	- a. Declaração de Ausência de Faturamento (comprovação de renda) \*.
	- b. Termo de Autorização Envio de informações ao FNDE assinado pelo responsável da Uex\*.
	- c. Termo de autorização para aplicação no Fundo BB Curto Prazo Administrativo Supremo (Esse documento será emitido na agência, no momento da recepção da documentação).
	- d. Atos Constitutivos que autorizem aos representantes, mandatários ou prepostos, a abrir e movimentar a conta de forma isolada e por meio eletrônico (Caso a UEx necessite alterar seu estatuto, existe um modelo de Ata disponível no site do FNDE – Link nos Normativos\*\*).

\* Documentos disponíveis no site do FNDE (http://www.fnde.gov.br/programas /pdde/areapara-gestores/cartao-pdde-pdde)

\*\* Para agilizar o processo da UEx, o Banco permitirá excepcionalmente que essas Atas sejam entregues no Banco previamente ao registro cartorário.

#### Vantagens do Cartão:

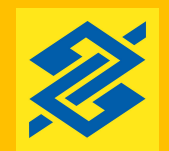

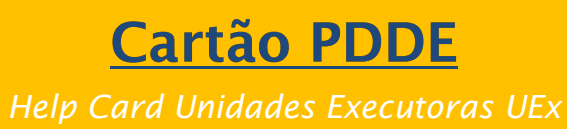

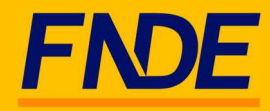

- 2. Antes de receber o cartão, confirme com seu gerente se ele efetuou os seguintes comandos:
	- a. Comando de conformidade na conta de relacionamento do cartão (Comando no BB: Clientes 21-06-31 e 21-46)\*\*\*.
	- b. Cadastramento da senha de 06 dígitos do Cartão (comando no BB: TAD 008).
	- c. Comando de liberação do cartão (Comando no BB: Cartão 21-14)\*\*\*.

\*\*\* Sem esses comandos, mesmo com a senha cadastrada, não é possível a utilização do cartão.

- 3. Libere o Cartão no Terminal de Autoatendimento TAA.
- 4. Caso você ainda não utilize, aproveite a oportunidade para solicitar seu acesso ao aplicativo Gerenciador Financeiro. Com essa ferramenta é possível:
	- a) A consulta a saldos e extratos da movimentação do cartão a qualquer momento.
	- b) A realização de transferências entre contas BB, DOC/TED utilizando o cartão.

IMPORTANTE: ao utilizar o Gerenciador Financeiro para movimentação das contas vinculadas ao Cartão PDDE, é de suma importância que as opções de transações selecionadas sempre sejam realizadas com o débito no CARTÃO. Transferências a débito diretamente da conta não serão permitidas

- 5. Quando houver alteração do responsável pela UEx (novo mandato):
	- a. Entregue as documentações de posse e pessoais do novo gestor na sua agência;

b. Solicite à agência que exclua o antigo portador (agência: comando Cartão 14-41- 43) e cadastre o novo portador (agência: comando cartão 14-41-41);

c. Cadastre uma senha de 6 dígitos (agência: comando TAD 007). Esse procedimento é indispensável para que o novo cartão seja gerado.

OBS: Confirme junto ao seu gerente que a exclusão/inclusão deve ser feita apenas no âmbito do portador.

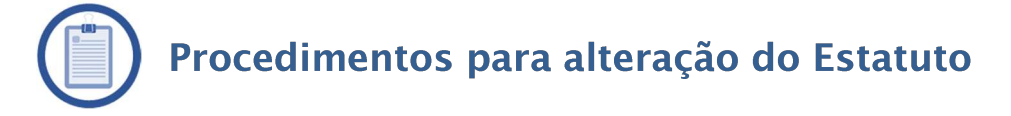

Para realizar a alteração de Estatuto, a entidade deve observar o procedimento definido no próprio Estatuto.

No caso das UEx, em geral, o procedimento consiste, basicamente, em: a) realizar Assembleia Geral para deliberar sobre o assunto; e b) registrar em Ata as decisões do colegiado, inclusive, a nova redação a ser dada ao(s) dispositivo(s) do Estatuto. (modelo de ATA para alteração do Estatuto está disponível no Portal do FNDE).

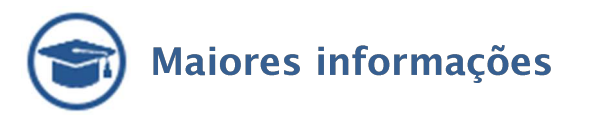

#### Portal FNDE –

http://www.fnde.gov.br/programas/pdde/area-para-gestores/cartao-pdde-pdde

Suporte Técnico Banco do Brasil – 4003 0107 (Capitais e regiões metropolitanas) 0800 979 0909 (demais regiões)

Orientação para as agências BB: Procedimentos normatizados na IN 392 e disponíveis para consulta no Portal da Rede.

ATENÇÃO: Recomendamos portar este informativo no momento do comparecimento à agência do BB, a fim de facilitar a checagem de todos os procedimentos necessários ao recebimento, habilitação e ao uso correto do cartão PDDE.